## **Instructions for Andonstar Measure**

IOS version

## **\*Install**

Download the APP "Andonstar measure" from App Store, and install it.

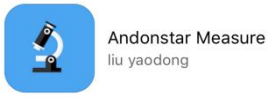

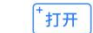

## **\*connect to the WIFI**

- 1. Connect the WIFI module to the power supply and the microscope.
- 2. When all three lights keep being bright, means the WIFI signal gets ready. If only the red light
- is on, or the orange light keeps flickering, recheck the connection between those devices.
- 3. Join the WIFI, steps are in below:

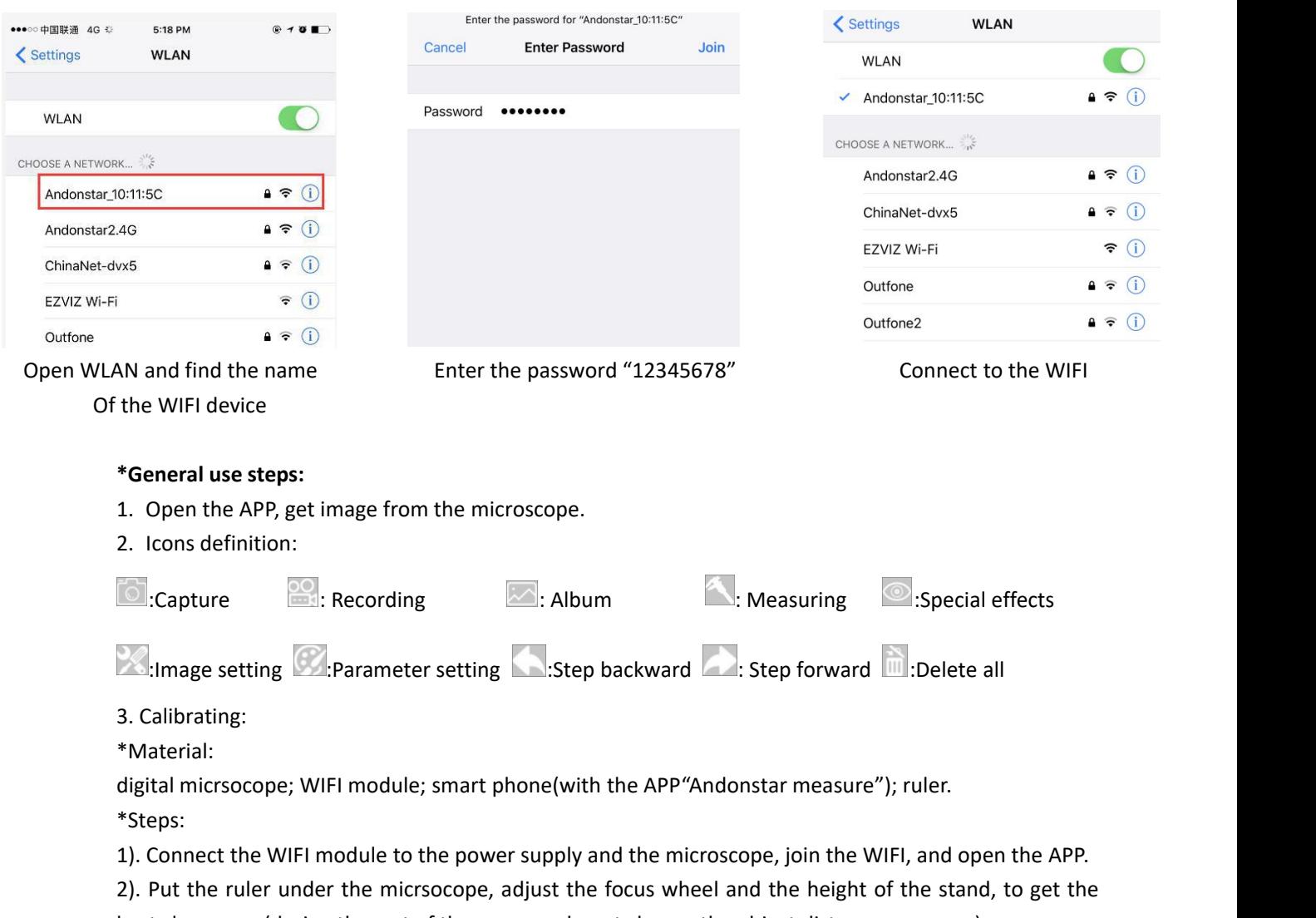

best clearance. (during the rest of the process, do not change the object distance any more).<br>3). Press .In the measuring menu, choose "calibration". Give a name to your new calibration, and

set the lenght of it. After you finish setting, there is a icon " $\Box$ " shows up at the bottom.

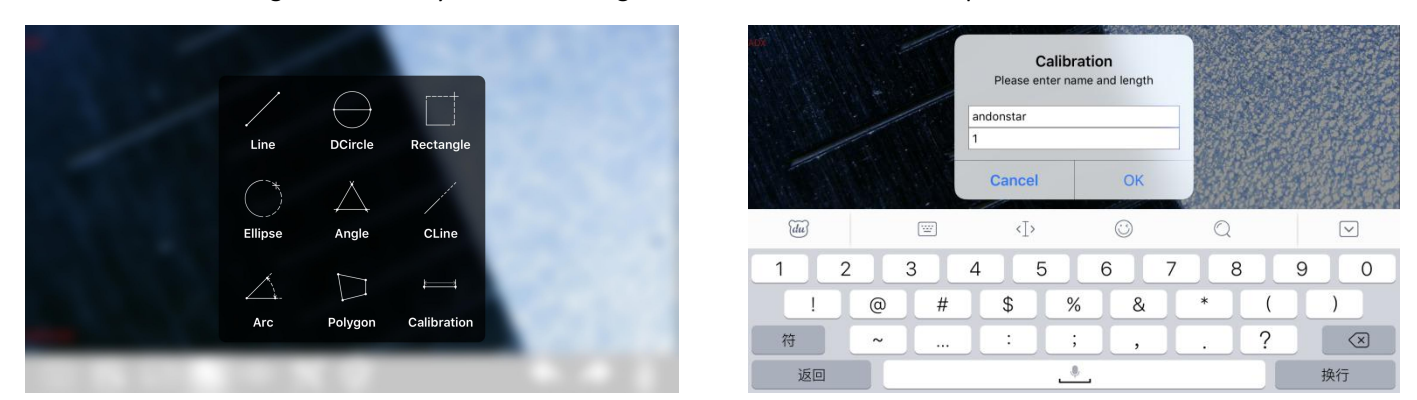

4). Draw a line (the length is the unit length that you just set in the calibration) on the screen, use the buttons on the top right corner to adjust the two ends of the line. When you are sure that the line is what you want, press  $\mathbb H$ . At this moment, the name of the new calibration will show on the top left

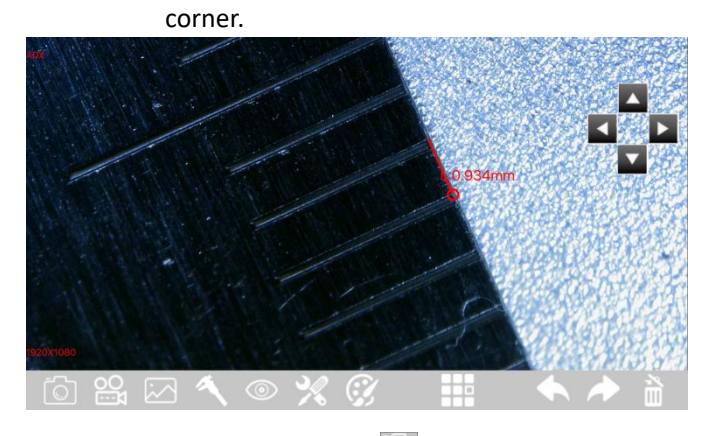

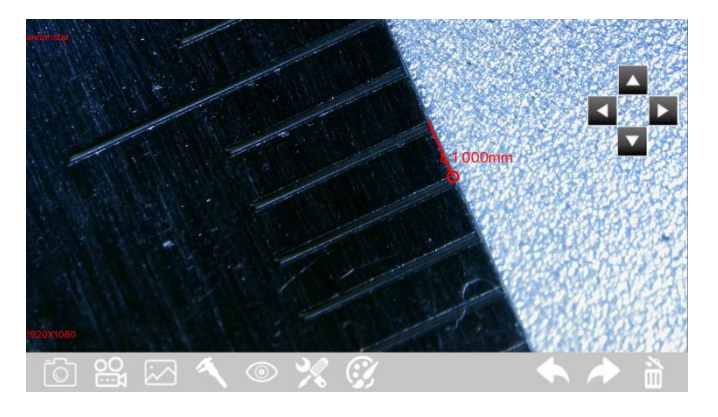

4. Capture: Press  $\Box$  to capture pictures. Press  $\Box$  to view all the results. You can also view all the pictures in the Album of the phone.

5. Recording: Press to record videos. Then at the bottom left corner, you can see that you've recorded for how long. Press "recording" again to stop.